# How to Use Online Registration – Quick Reference Guide

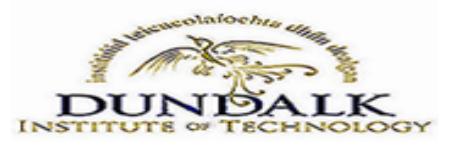

**Introduction**

This quick reference guide contains step by step instructions for 1**st year students** on how to:

Register online, make a payment, upload an image, and complete registration requirements

To register online you will need your **User ID** and **PIN** to login to the Student Record System (SSB [Banner\) –](mailto:registration@dkit.ie) This will be included in your welcome letter. If you need assistance please email registration@dkit.ie

**How to Register Online**

The DkIT Online Registration Portal is available on https://ssb.ancheim.ie/dkit

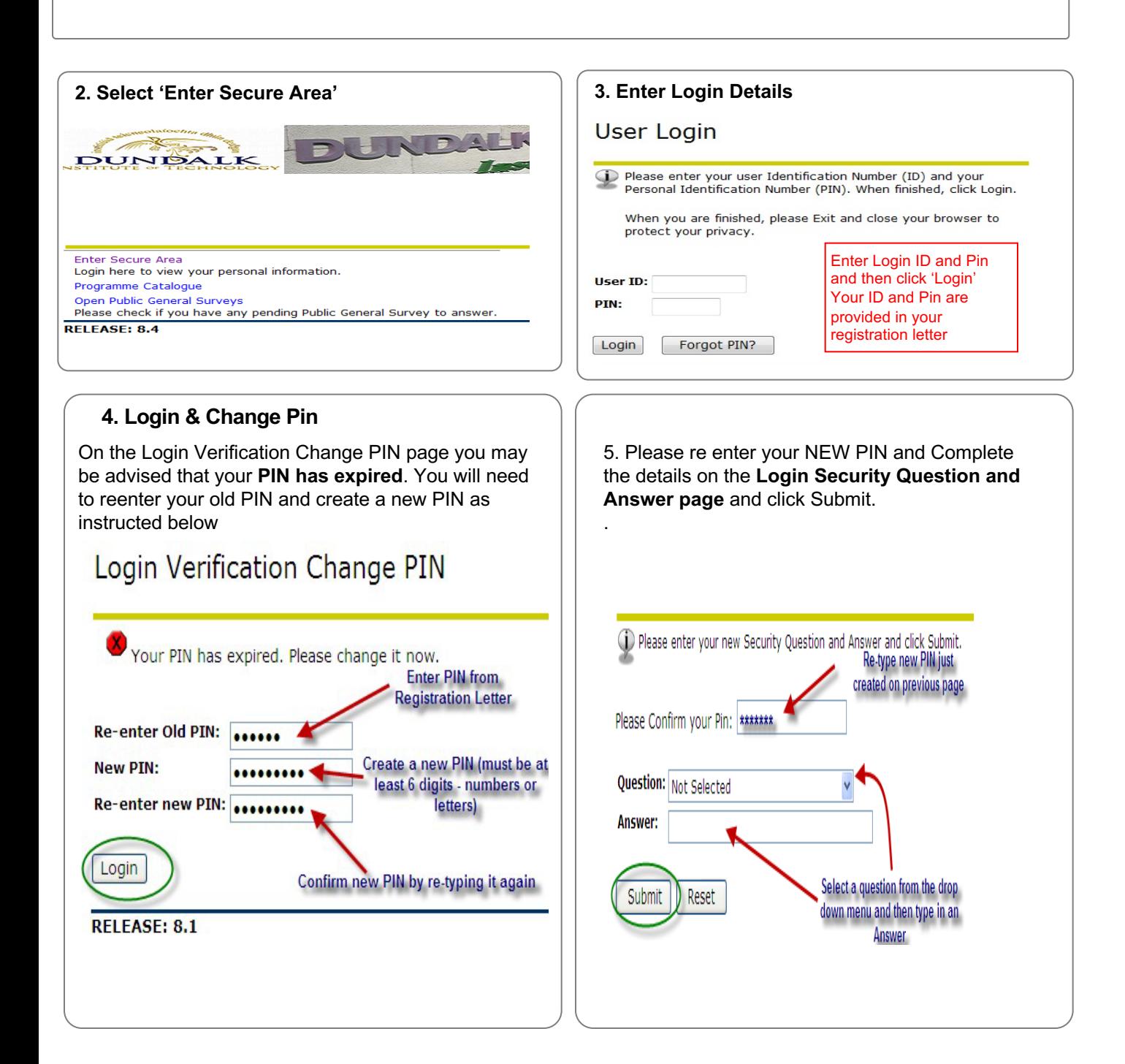

# How to Use Online Registration - Student **Quick Reference Guide**

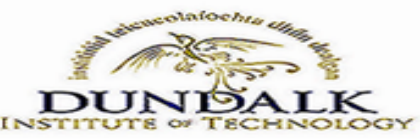

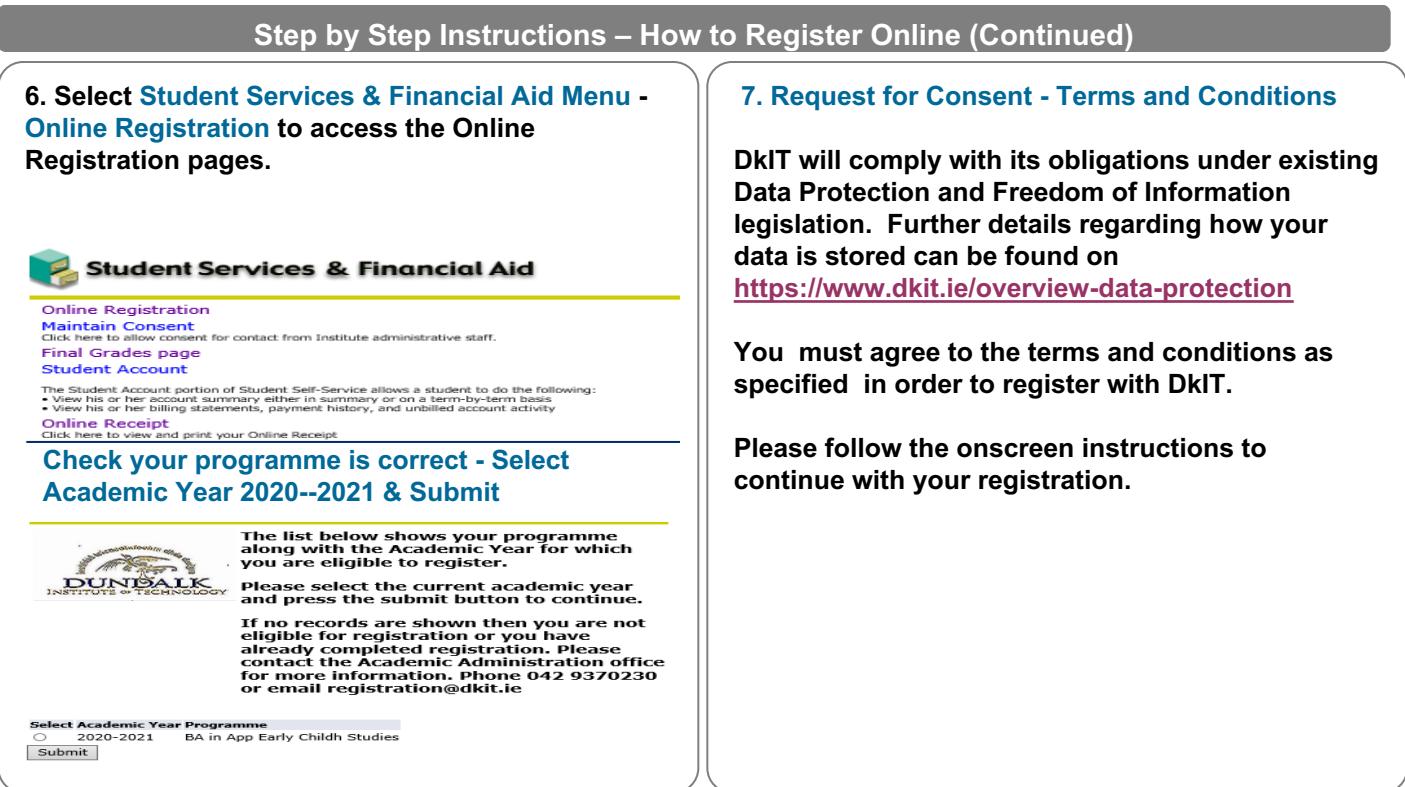

#### **8. Online Registration –**

**Complete all information in online registration checklist.** 

**All sections marked \* must be completed** 

**Once you have completed Survey Information click on COMPLETE and return to online registration by reselecting the Checklist items OR select the student tab and reselect Online Registration.** 

**Once each section is complete it will appear as a √ beside it, then Confirm Registration to pay fees** 

#### Online Registration

The menu below contains links to a number of pages; these allow you to confirm or update data that we need to have in order to confirm your registration.

After you complete each page you may return to this menu or continue to the next page.

Once all the pages are shown as complete, you can confirm your registration by clicking on the link 'Confirm Registration'.

Personal Information Mailing Address **Alternative Address** Emergency Contacts Program details Module Information Additional Information **Complete** Fees Information Survey Information

When you have provided all the possible information you need please confirm your registration by clicking on the link below.

ns Confirm Registration

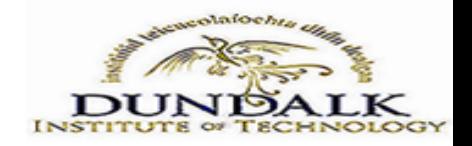

**Step by Step Instructions – How to Register Online (Continued)**

## **9. Registration Confirmation please select the terms and conditions tick box once you have read the declaration and Confirm Registration**

**Please confirm that you agree to these term and conditions by ticking the checkbox below and pressing the 'Confirm Registration' button.**

I agree to the terms and conditions above  $\Box$ 

Confirm registration

Return without confirmation

#### **10. Payment of fees.**

**Your fee amount due for the term 20/21 is detailed on this page as the term balance. All students must pay the DkIT Facilities Fee of €125 -**

#### **GRANT APPLICANTS & HOLDERS**

FIRST YEAR STUDENTS- If you have applied for or are in receipt of a SUSI grant please select PAY LATER and pay €125.

NON GRANT HOLDERS FIRST YEAR AND CONTINUING STUDENTS

You can opt to pay your fees in full. To do so you must select the 'pay now' option.

You can also opt to pay your fees in two instalments - to do this you must select the 'pay later'<br>option and follow the instructions onscreen. Please note if you are paying fees in two installments you must pay £125 + 50% of the fee due now and the balance by 31st January 2021.

Please refer to the Procedures for the Collection of Student Fees, for details see https://www.dkit.ie/study/student-fees-grants-scholarships/fees.html

 $\sum_{i=1}^{n}$  Payments  $\binom{n}{n}$ 

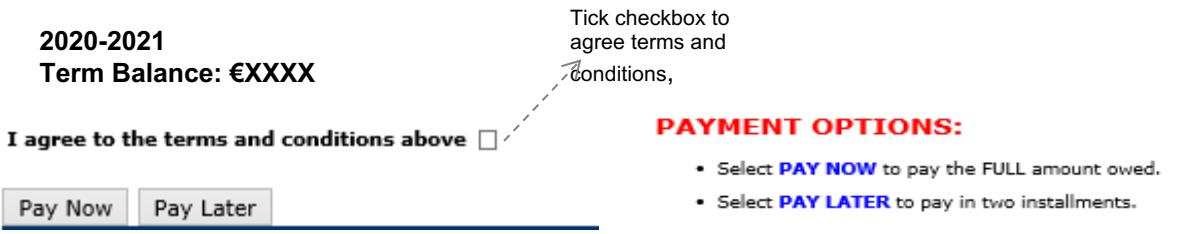

**11, PAY NOW will direct you to a secure 3d payment portal (RealexlGlobal ). You may be asked to verify your CARD details. - Please note: DkIT does not have access to your credit/debit card details and they are not stored on our database.** 

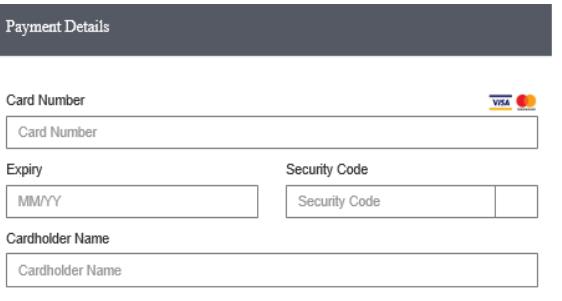

**Once payment is made registration will be confirmed and a confirmation email will be forwarded to your email address.**

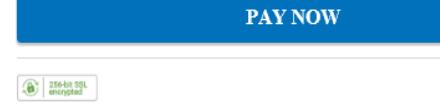

# How to Use Online Registration - Student **Quick Reference Guide**

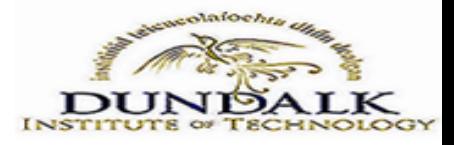

**Step by Step Instructions – How to Register Online (Continued)**

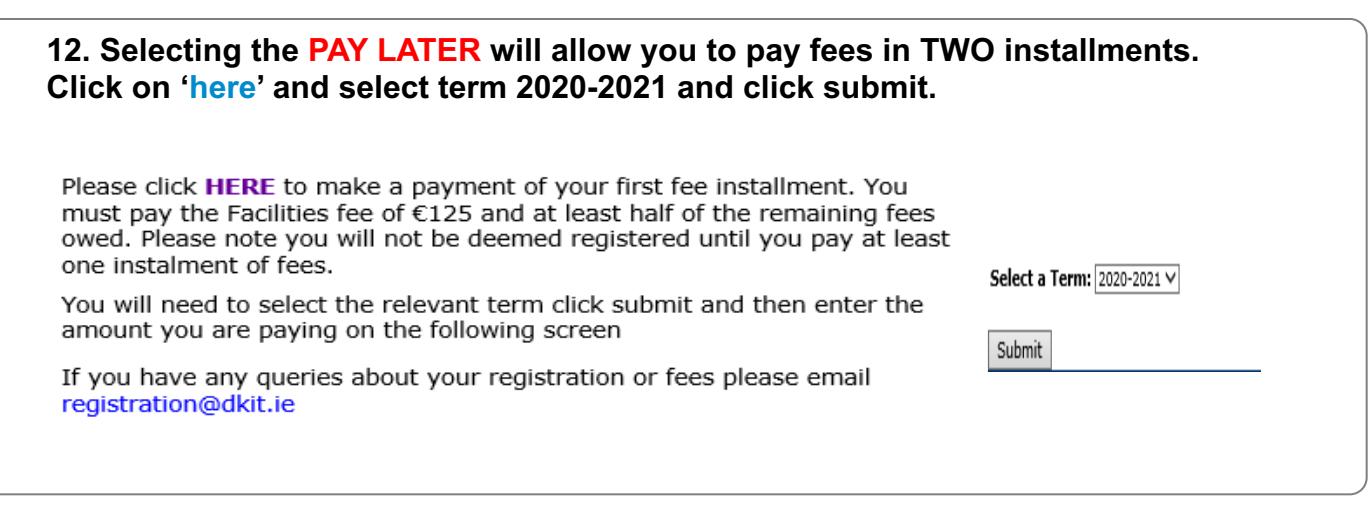

### **13. You will be presented with your Fee Details. Select the PAY NOW button, enter the amount you wish to pay and Submit, then proceed to enter your Card detail to process your selected payment amount**

### **202000 2020-2021 Term Detail**

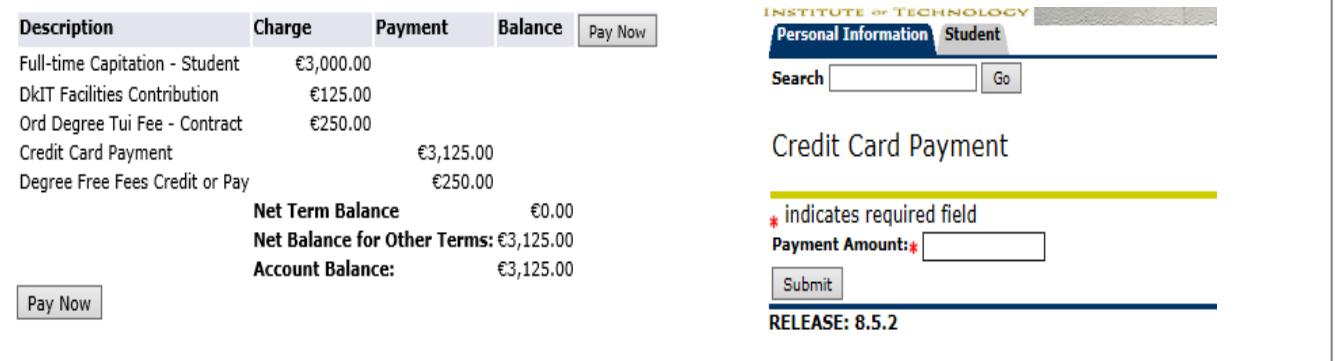

**14. Uploading an Image - If you are new to DkIT you will need to provide a Digital Image for your DkIT Student ID card Navigate back to the Online Registration Menu, and Select Upload Student Image** 

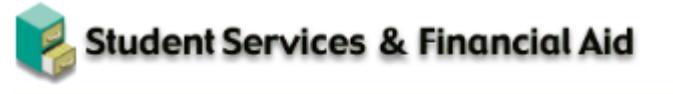

**Online Registration Maintain Consent** Click here to allow consent for contact from Institute administrative staff. **Upload Student Image** New students upload image functionality